# Kyoto University Libraries

## How to use MyKULINE -New Arrival Alert & My Folder-

Let's use the "New Arrival Alert" and "My Folder"!

Kyoto University MyKULINE is...

- ✓ A web library that be customized for every Kyoto University member.
- ✓ A web library that offers one-stop Kyoto University Library Online Services.

Here, we introduce you how to use "New Arrival Alert" and "My Folder".

#### Login / Logout

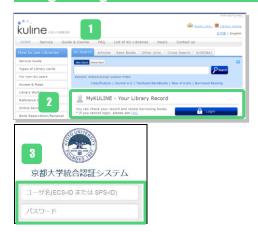

- The Kyoto University Library Network http://www.kulib.kyoto-u.ac.jp/

  → KULINE http://kuline.kulib.kyoto-u.ac.jp/
- To login to MyKULINE, please click the figure 1.
- Input your ECS-ID or SPS-ID and password, and then "Login".
  - ECS-ID: Student Account (e.g.) a0\*\*\*\*\*\*
     SPS-ID: Faculty and Staff Account (e.g.) taro123kyodai

When you logout, please click the "Logout" link!!

## **New Arrival Alert (Search Alert)**

MyKULINE provides two types of new arrival alert service, "Search Alert" and "Serials Alert".

"Search Alert" notifies you when the new materials containing specific keywords arrive at the campus library.

"Serials Alert" notifies you when the new volume of some journal arrives at the campus library.

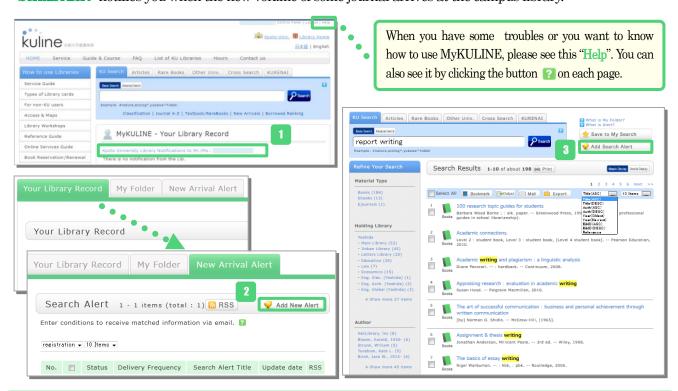

- To add a new "Search Alert", login to MyKULINE, click the "Kyoto University Library Notifications to Mr./Ms.:XXXXXX", and go to "Your Library Record".
- Click the "New Arrival Alert" tab and the "Add New Alert" button.
- 3 You can also add a new search alert by clicking the "Add Search Alert" button on the KU search results screen.

Your Library Record My Folder Register New Search Alert Enter conditions to receive matched information via email. Search Alert → Register New Search Alert → Check Search Aler Click the [Confirm] button after confirming the content. 1. Setting items related to matching conditions You can set matching Material All V Books Serials Ebooks Ejournals RareBooks Library: Select Holdings Location: Please select the holding lib. Keyword \_\_\_ report writing academic skills AND \_ You can select the material Publisher types and holding libraries. Country: Language: Classification: Material Type: 2. Setting items related to email notification Set the email address and title to receive notification \*Delivery Frequency: Monthly (a) Weekly Email Type: 

Email Mobile phone's email © E-mail: Another Email: Email (confirmation): 3. Memo Setting You can use a memo as a registration condition. Write a memo. Your Library Record My Folder New Arrival Alert Search Alert 1 - 1 items (total : 1 NRSS Enter conditions to receive matched information via email. [2] registration - 10 Items -

■ How to use MyKULINE -New Arrival Alert & My Folder-

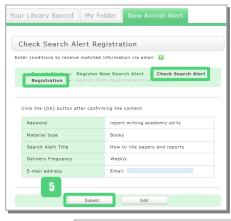

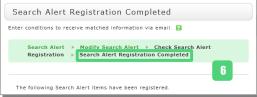

On the "Register New Search Alert", set matching conditions and email notification, then click the "Confirm" button.

Delivery Frequency can be selected either "Monthly" or "Weekly".

Select "Email Type" from "Email" or "Mobile phone's email". Your registered E-mail address for the library will be displayed. Select your E-mail from here. If you want to use another E-mail address, please enter to "Another Email" field.

You can use a memo as a registration condition in the "Memo Setting" field.

- On the "Check Search Alert Registration", check the registration and click the "Submit" button.
- The registration is completed.
- 1 You can register RSS by clicking the 🔝 button.

#### **New Arrival Alert (Serials Alert)**

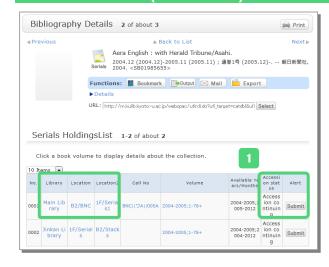

No. 🗇 Status Delivery Frequency Search Alert Title Update date RSS

"Serials Alert" notifies you when the new volume of some journal arrives at the campus library.

To register a "Serials Alert", search KULINE and on the "Bibliography Details" screen, "Submit". Please select the library and location which you want to be informed when the new volume arrives.

You can register only the case that the "Accession status" is continuing.

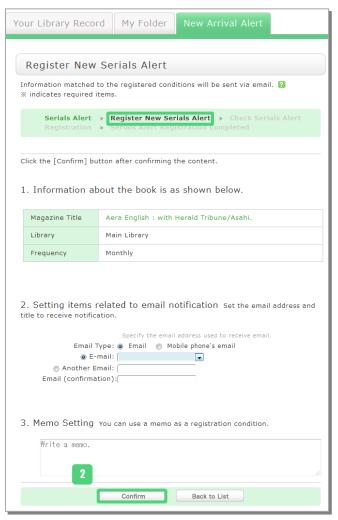

On the "Register New Serials Alert" screen, set the email address, click the "Confirm" button. Select "Email Type" from "Email" or "Mobile phone's email". Your registered E-mail address for the library will be displayed. Select your E-mail from here. If you want to use another E-mail address, please enter to "Another Email" field. You can use a memo as a registration condition in the "Memo Setting" field. On the "Check Serials Alert Registration" screen, click the "OK" button after confirming the content. The registration is completed. You can register a "Serials Alert" by clicking the "Add New Alert" button on the "Serials Alert" page at "New Arrival Alert" tab. You can register RSS by clicking the S button on the "Search Alert" page.

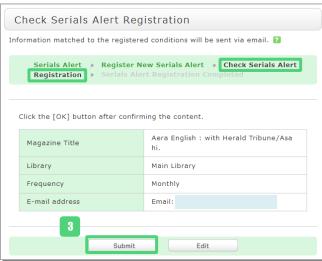

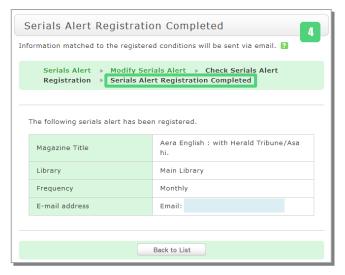

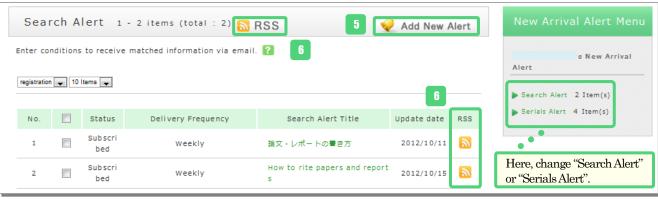

### My Folder (Bookmark)

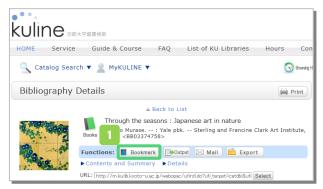

- By using the "Bookmark" function, you can create a list of materials on the web.
  - Click the "Bookmark" button in a search result list or the bibliography details screen.
- The bookmarked items can be check by using the bookmark feature of MyKULINE.

You can output data in these following ways.

#### "Output"

Download in the Refer/BibIX format or Text format (Tab Separated Values).

#### "Mail"

Send data to your registered E-mail address.

#### "RefWorks" "EndNote Web"

Output data to EndNote Web or RefWorks.

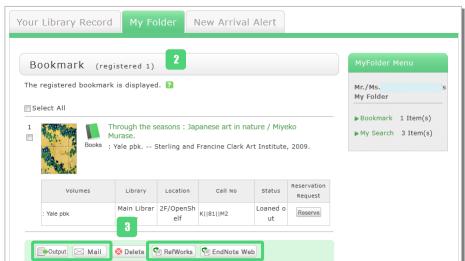

#### My Folder (My Search)

1 This function saves search conditions.

Click the "Save to My Search" button in a search result list. Then, the search condition is saved to "My Folder". From the next time you can quickly load and use the same conditions.

- 2 By clicking the button, you can register the search condition to "Search Alert".
- Mark the checkboxes and click the "Remove from List" button, the search condition is removed.
- 4 You can also search for a combination of search criteria that you registered in your "My Search".

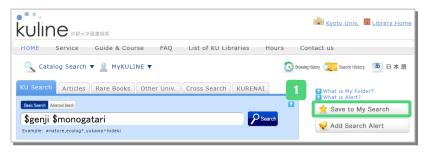

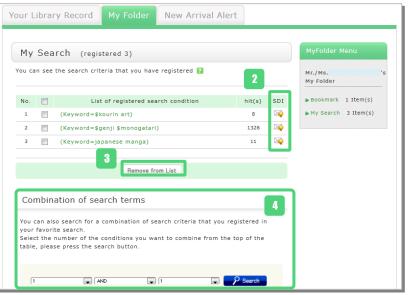